## 報名作業操作說明

1. 點擊版頭圖片下方之「進入報名作業」

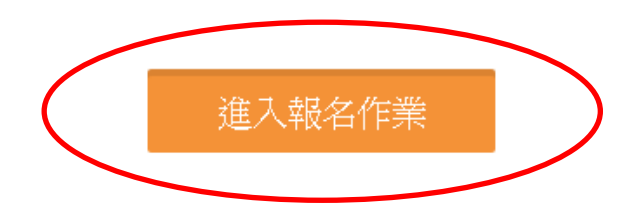

2. 首次進入系統,請點擊「申請帳號」,Email 為帳號,系統會立即核准,可繼續 開始報名。

一個帳號代表一個參賽單位名稱,一個單位可報名各組所有參賽選手,包括個 人組與團體組。

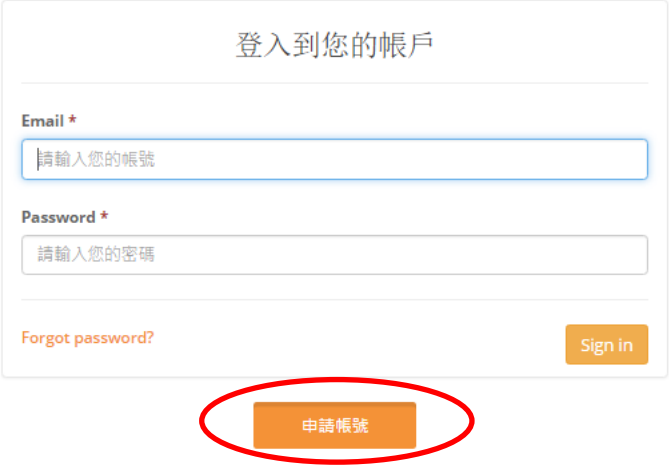

3.「參賽單位名稱」請填入團體單位名稱,例:明道中學,忠孝劍館、、、,未來 系統均以此單位名稱+選手姓名出現,請注意,名稱盡量勿冗長,以免影響版面 觀感。送出申請後即可開始進行報名作業。主辦單位保留更改不適當隊名的權 力。

## 使用者帳號(e-Mail) \*

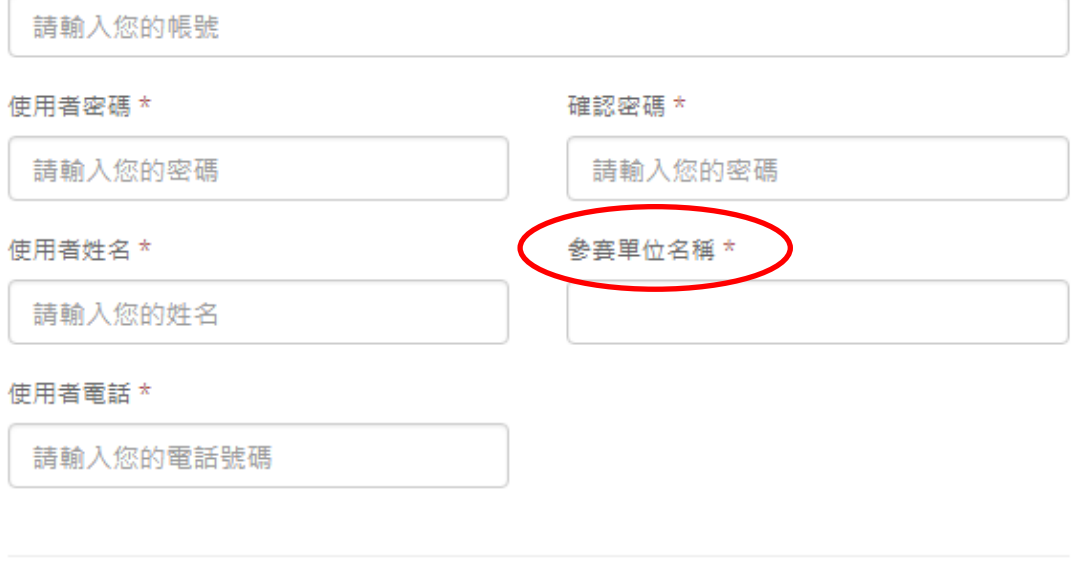

申請帳號後採人工審核機制,請耐心等候,並留意您的電子信箱。

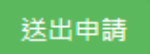

4.以帳密重新登入「進入報名作業」,即可開始報名。

## 個人項目報名操作

進入報名作業→登入帳密→選擇個人項目組別

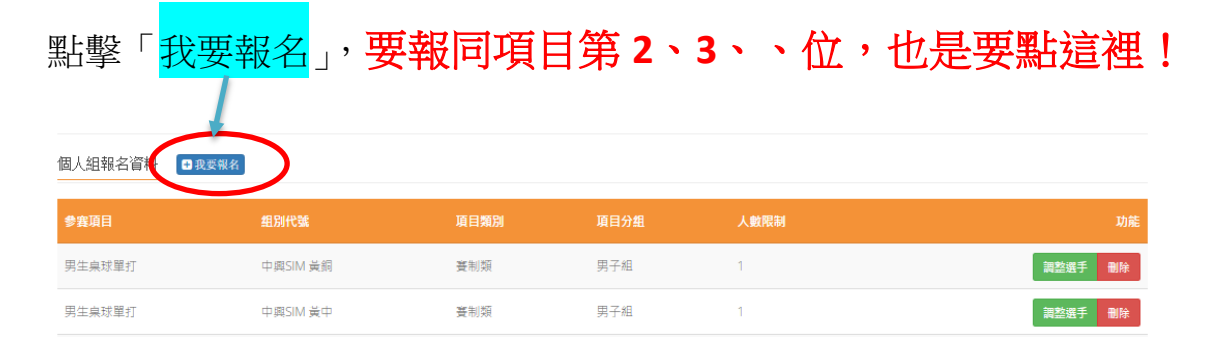

「職員之增加報名資料」,須在第一組填入職員資料,之後該組增加個人報名時職 員資料部分,系統會自動帶出。若不需要職員資料則可免填寫。每報名一人即須送 出,若要報名多人,確認送出後,再次點擊我要報名 才是正確動作。 若直接點擊 增加隊員資料,會出現額滿無法新增選手!要換報名另外組別項目時,則須回報報

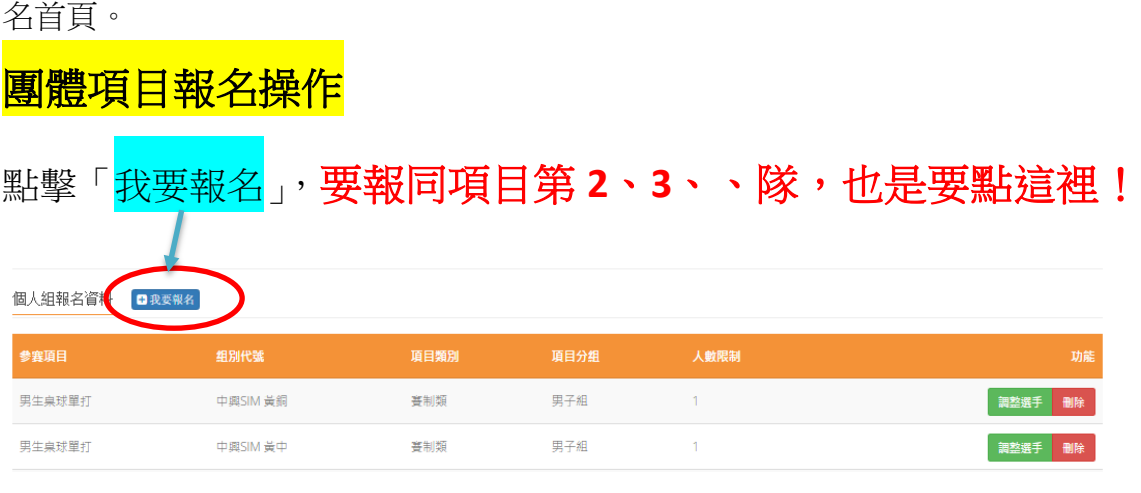

(1)點擊上圖「我要報名」→點選參賽項目→下一步

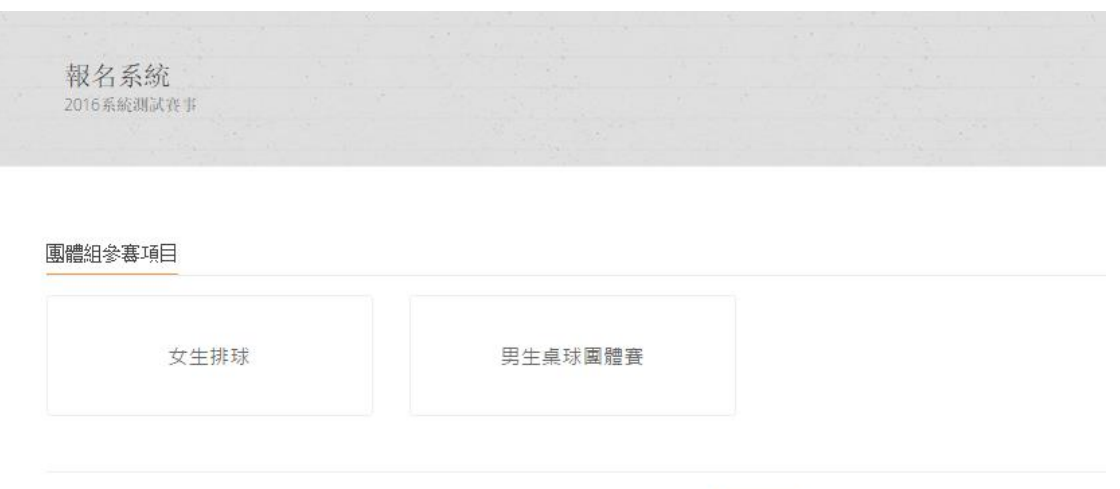

(2)點擊「增加職員資料」→填寫職員。**每點擊一次就會增加一人**。報名隊 員則依序增加,填寫資料。完成後送出即可。

 $F = \pm$ 

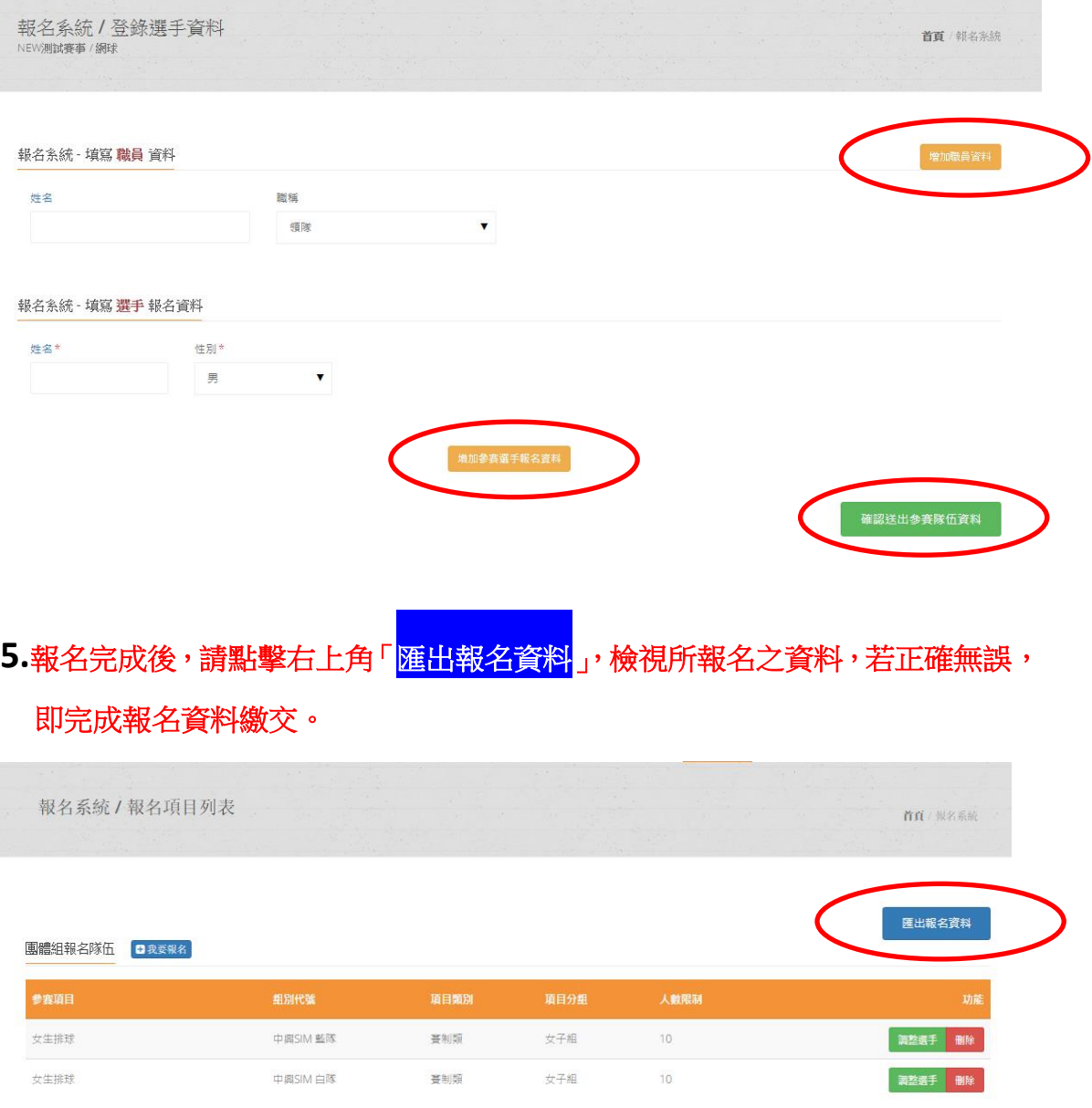

6.若報名截止前發現報名資料有誤,或想<mark>修改選手資料</mark>,請登入帳密後,點擊「報 名作業」即可進入操作<mark>調整選手</mark>修改報名資料 (點擊調整選手) : **選手僅能修改姓** 名以外之欄項。若要換人,則需先刪除該人,再重新增加選手資料。系統將以最新 資料為報名結果。

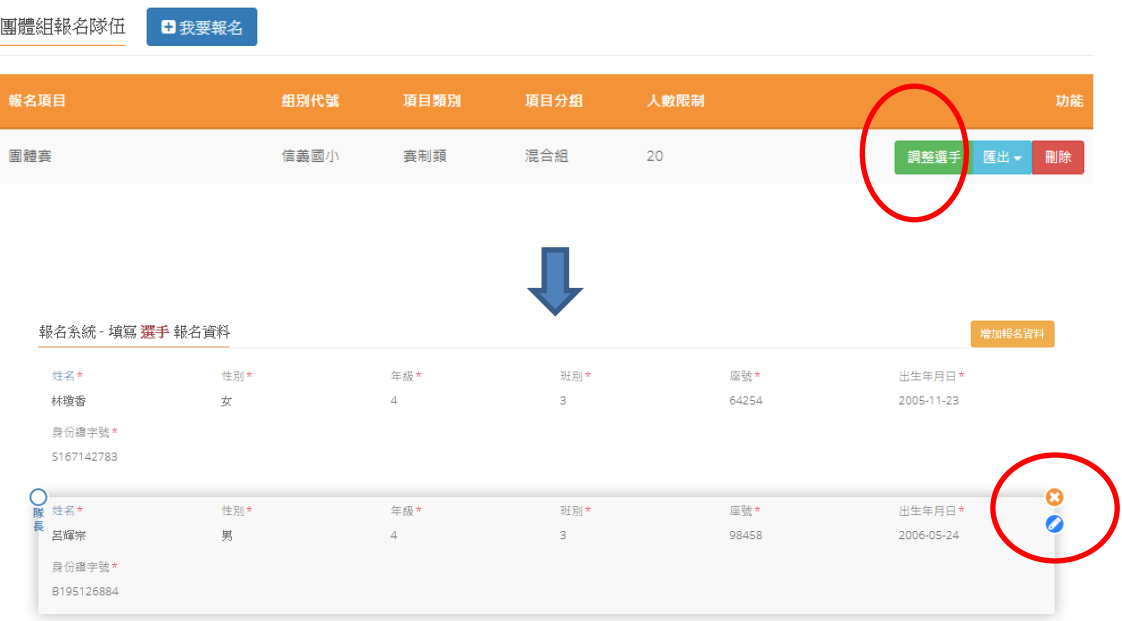

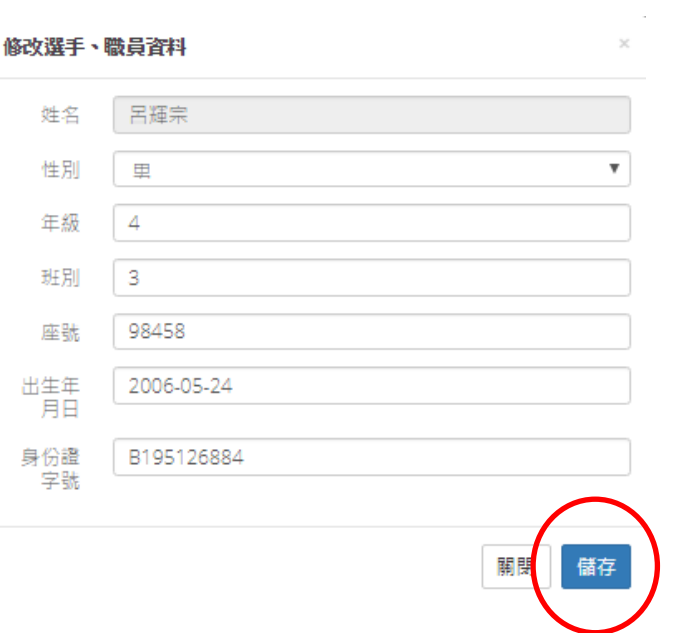

7. 報名資料均確認後,即可完成報名程序。本實事不須上傳功能之動作!

請參照本說明進行報名程序,再有操作疑問 歡迎洽詢 **0988965942** 陳老師 **[fachen@nchu.edu.tw](mailto:fachen@nchu.edu.tw)**